# **How to Set Lock Screen / Wallpaper**

### 1. **Open image**

Click on the red button to open the full-sized image.

## **2. Download**

Hold your finger on the image for a few moments, then select "Save Image".

# **3. View saved photo**

Go to your own Photos library and you'll see the image saved there.

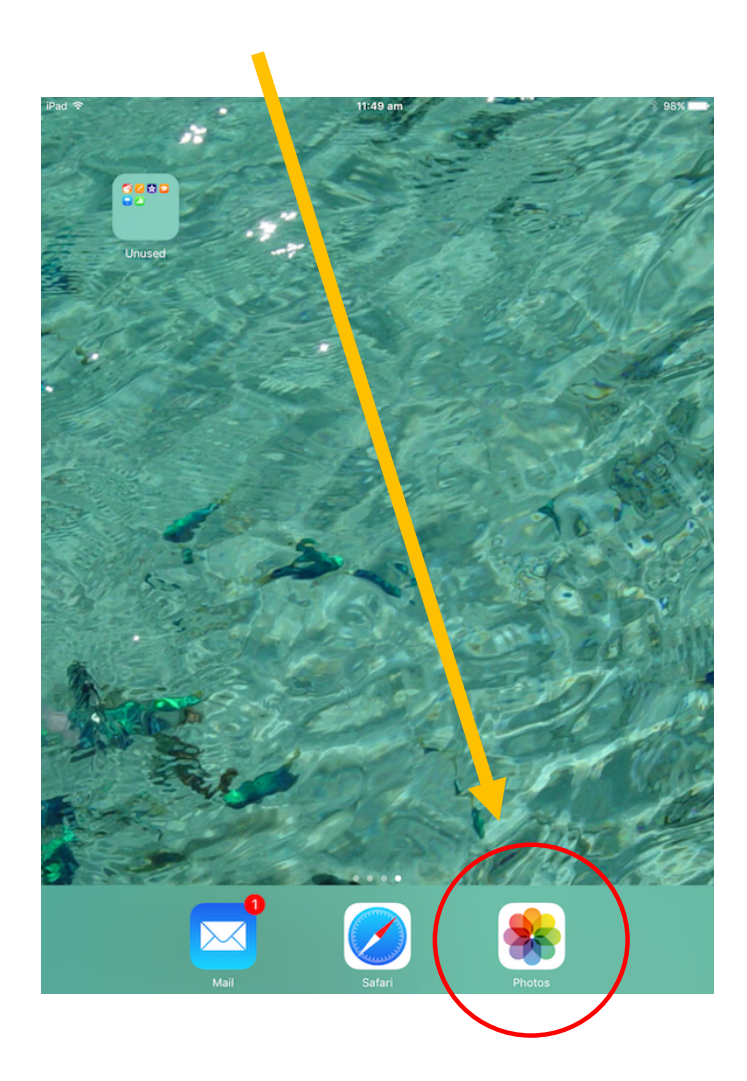

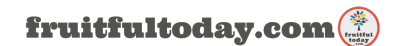

### **4. Export** it

Once you've clicked on the saved photo (in your library), export it using the same button you use to share your personal photos via email / Facebook. On my iPad it's just to the right of the heart icon.

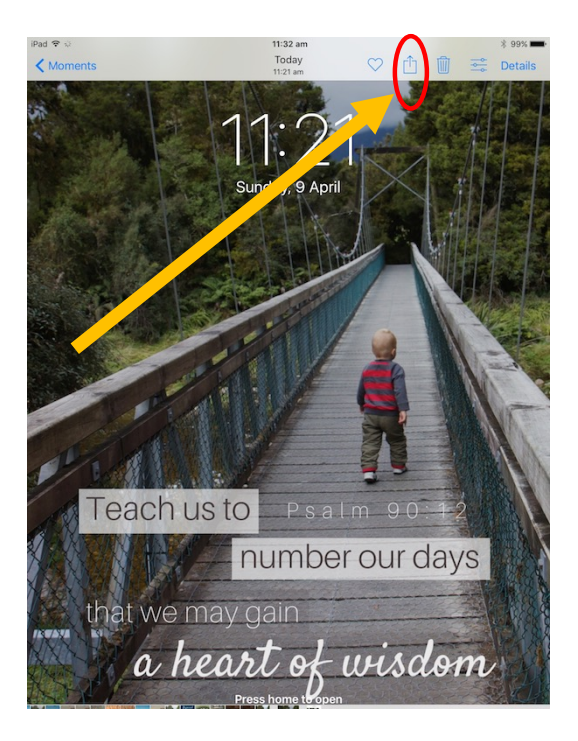

**5.** Choose the "Use as Wallpaper" option

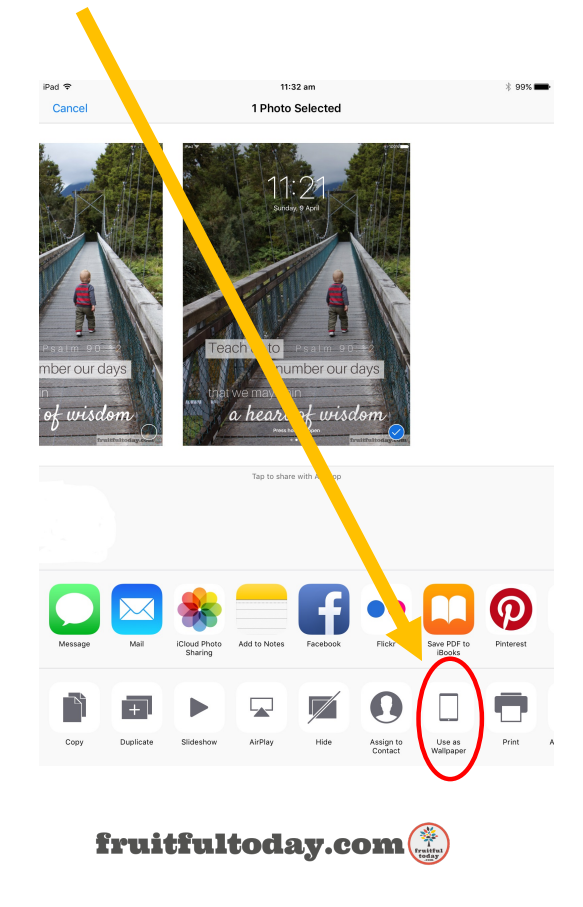

# **6. Select "Lock Screen"**

Once you're done, your lock screen will look something like this!

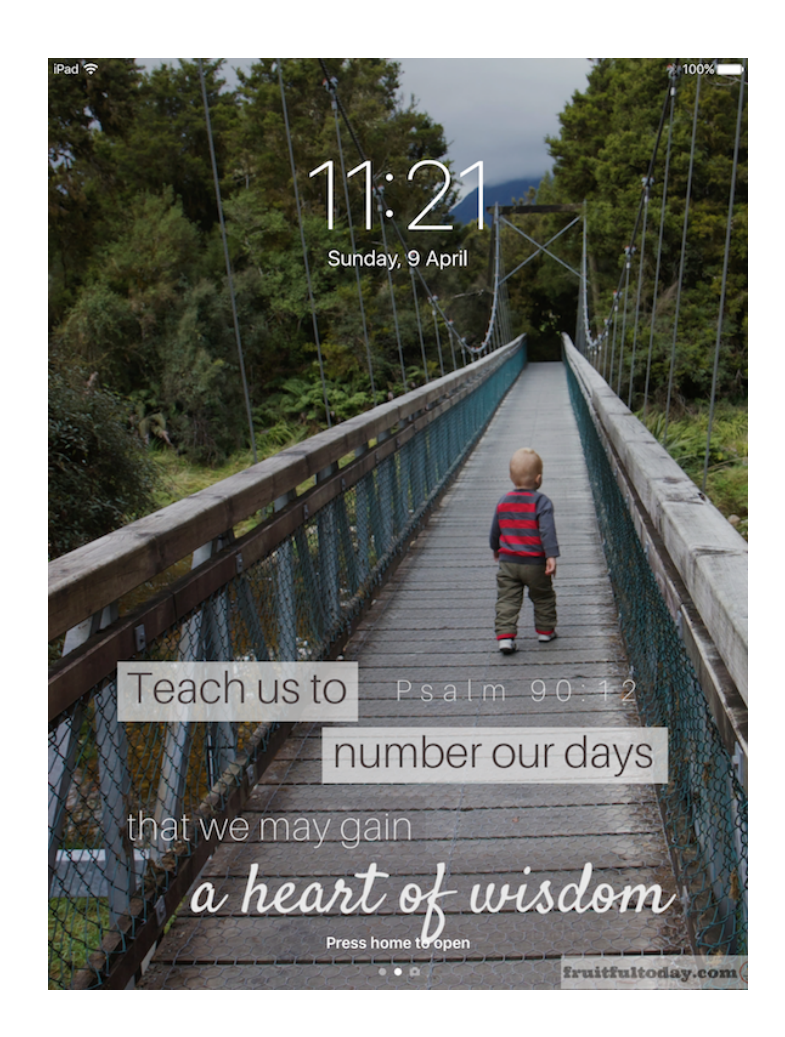

May God richly bless you through these images.

- Kristy  $\circledcirc$ 

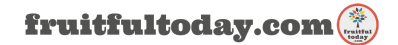